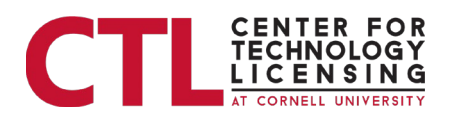

## Inventor Portal Instructions – Part 1

## 1. Portal Information

The inventor portal is a single page that you can scroll up and down. When you access the inventor portal, you will see the following information (examples displayed in the screen shots below).

- Welcome Page
	- o Filing History and Status for patents associated with your inventions
	- o Agreements (licenses) for patents for your inventions
	- o Disclosures for your inventions that you have made to CTL
- Custom Reports Section
	- o The custom reports section will open to individual reports.

Note: The information displayed is demonstration information only. You will only have visibility of your own information.

Each of the " $\hat{U}$ " information icons provide information on each section.

If you click on the CTL logo, you will be directed to the CTL website.

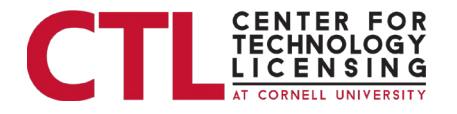

2. Welcome Page / Inventor Portal

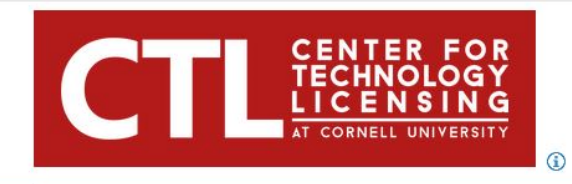

**Welcome [Inventor Name]**<br>Click here to notify CTL of change in address or email. Questions may also be directed here. **1** 

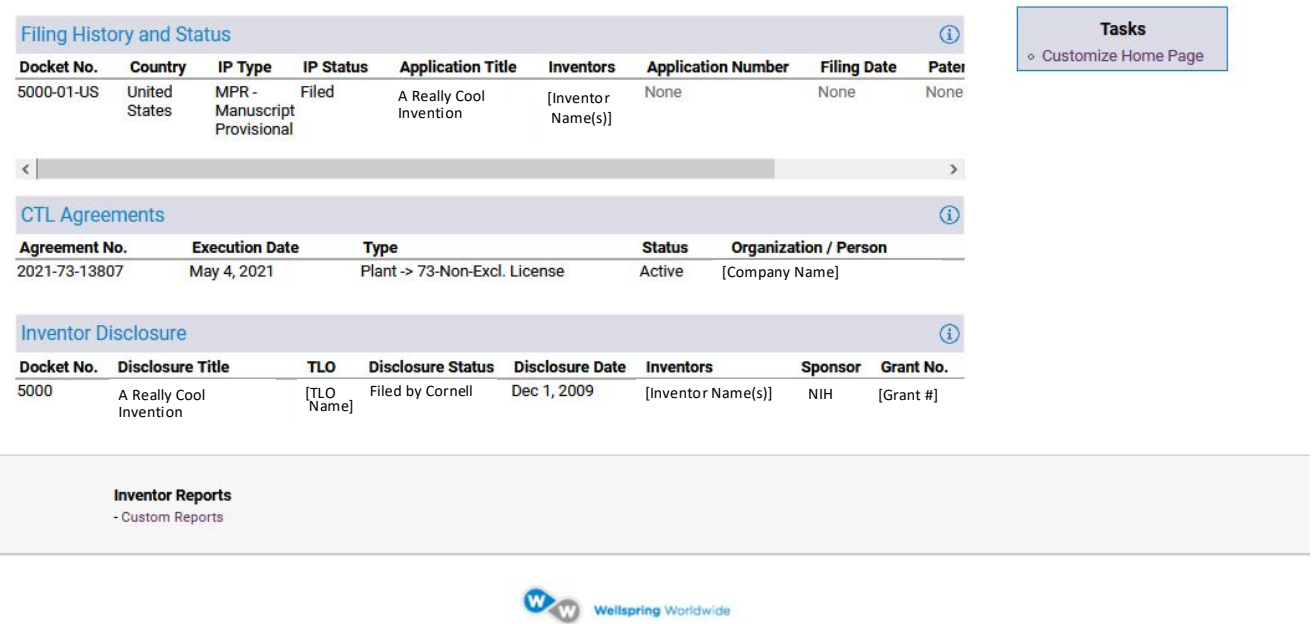

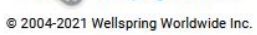

The *Welcome* Page, shown above, contains the following sections (described in more detail below)

- **Filing History and Status** for patents associated with your inventions submitted to CTL
- **CTL Agreements** (licenses) for patents for those inventions
- **Inventor Disclosures** for disclosures that you have submitted to CTL

To the right side is a link that will allow you to customize your Welcome Page. *If the sections described above do not appear* on your page, please follow the instructions given by downloading the ["Customize Home page"](https://ctl.cornell.edu/wp-content/uploads/Inventor_Portal_Instructions_CustomizeHomePage.pdf) document.

Welcome [Inventor Name]<br>Favorites | Settings | Logout